This information will route your order to UAB's Department of Environmental Health and Safety (EHS). Following these steps will expedite your order, and avoid returned requisitions. If you have any questions, call EHS at (205) 934-2487.

If you are new to creating requisitions in iProcurement, please take the **Requisitions and Payment Requests** course offered via the **Learning Management System**.

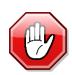

Do not create an order in iProcurement for Controlled Substances if you do not have the correct authorization.

Only PI's are allowed to apply for a Controlled Substances Use Authorization (CSUA) Number. You must be listed as an **Authorized User** on a CSUA to order Controlled Substances.

 Open the <u>UAB Administrative Systems</u> homepage in your Internet browser.

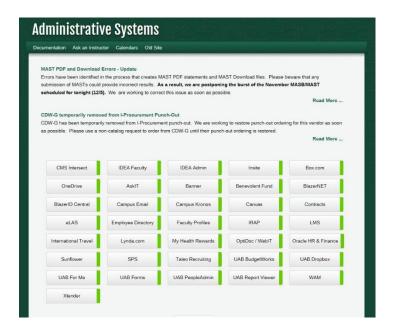

2. Locate and click on the Oracle & HR Finance Button.

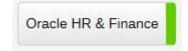

- After clicking on the Oracle & HR Finance button, you
  will be prompted to sign into the UAB Access
  Management portal. You will log in using your BlazerID
  and secure password.
  - Upon entering your BlazerID and secure
    password, you may be asked to answer security
    questions. These security questions will have
    been set up by you.

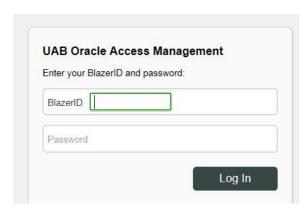

4. Completing the step above will bring you to the Oracle Applications Home Page.

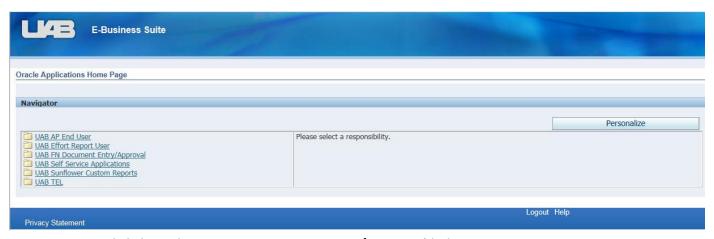

Locate and click on the UAB FN Document Entry/Approval link on the left-hand side of your screen.

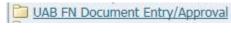

6. Locate and click on the **iProcurement** link on the right hand of your screen.

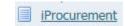

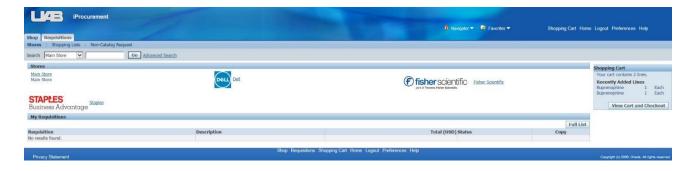

At the top of your screen, you may see tabs. Click the Shop Tab.

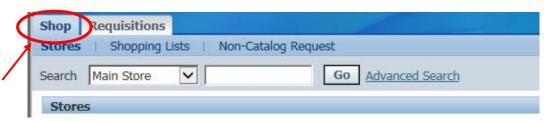

 There are two ways to submit a request for Controlled Substances.

### Method #1:

 Type the name or CON Number of the substance in the search bar. For

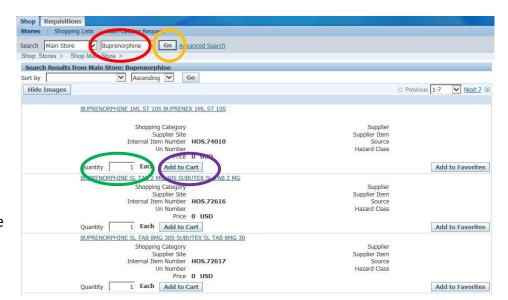

example, the CON Number for Buprenorphine must be in this format, CON.30000 (red circle).

- 2. After entering the substance name or CON Number click **Go** (yellow circle).
- You will see your search results at the bottom of the screen. When you are ready to make your selection, enter your quantity amount, you want to order (green circle). After entering your quantity amount, click Add to Cart (purple circle).

4. After clicking Add to Cart, you should see a screen like this.

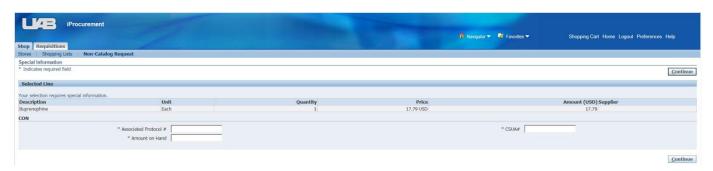

- a) Enter the following information:
  - 1. Associated Protocol Number
  - 2. Amount on Hand
  - CSUA Number: You must be listed as an Authorized User on a CSUA to order Controlled Substances. Please do not create an order in iProcurement for Controlled Substances if you do not have the correct authorization.
- 5. After entering the information from Step 4, click **Continue**.
- Once you are satisfied with your order, click on theView Cart and Checkout button.
  - a) Review your order one more time.Select **Checkout** to continue.

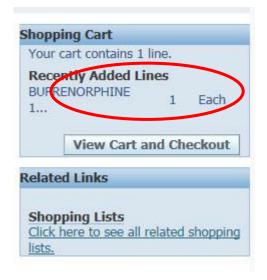

7. After clicking Checkout, you should see the following screen. Enter your **Delivery** and **Billing** information here. You must hit **Tab** on your keyboard after entering information on each of these lines.

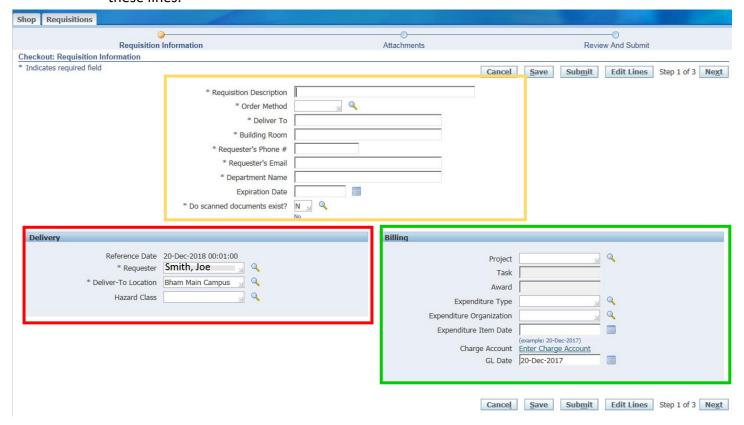

- 8. You are **required** to enter the following information in the **yellow box** as shown on the previous page.
  - a) Requisition Description: **Catalog Number** and **drug name** must be listed here.
  - b) Order Method: Always is **PHONE**.
  - c) Deliver To: Your Name
  - d) Building Room: Your UAB location, office, or lab (for example, CH445)
  - e) Requester's Phone Number: Your Phone Extension (for example, 4-2487)
  - f) Requester's Email: Your full UAB Email Address
  - g) Department Name: Your UAB Department abbreviation (for example, OH&S is the abbreviation for Occupational Health and Safety)

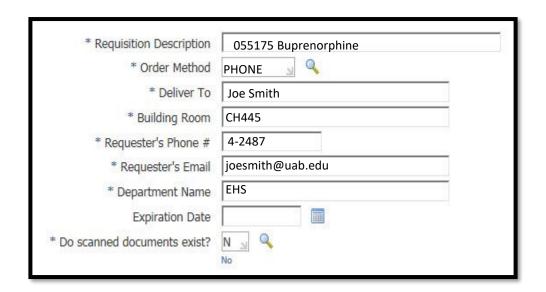

- 9. The information in the **red box** will automatically fill in.
- 10. The green box is where you will enter your billing information.
- a) Click Enter Charge Account. You should see a screen like this. Click Enter Charge

  Account again.

  Delivery Billing Accounts Attachments

  Select Lines: Update Copy Delete

  Select Line Description Charge Account GL Date Split

  1 BUPRENORPHINE 1ML ST 10S BUPRENEX 1ML ST 10S

  TIP Click on a Split icon to allocate costs to multiple accounts.

11. After clicking **Enter Charge Account** (blue link within the red circle from Step 8). You should see this screen. Click on the blue link within this red box.

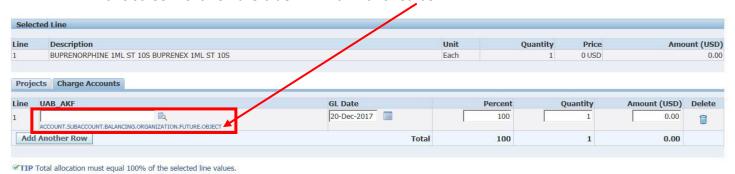

12. After completing Step 9, you see a screen that

looks like the one to the right.

Apply this Cost Allocation information to all applicable requisition lines

- a) You will need to know what to enter in each of these boxes.
- b) You must hit **Tab** your keyboard after entering information on each of these lines.
- c)After entering your specific billing information, click **Search**.

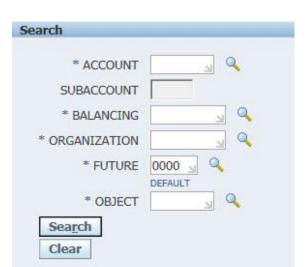

- d) After selecting which account to charge for the order, click **Apply**.
- 13. Review your order again. Once you are satisfied with your order, click **Submit**.
- 14. Make sure you print a copy of your order for your records.

#### Method #2:

 Click on Non-Catalog Request.

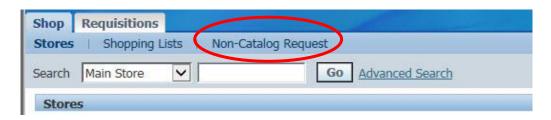

2. You should now see the following screen. You must hit **Tab** on your keyboard after entering information on each of these lines.

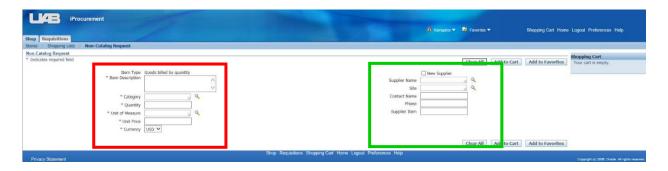

- 3. You will need to enter the following information in the **red box**. You must hit **Tab** on your keyboard after entering information on each of these lines.
  - a. Item Description: CatalogNumber and Drug Name
  - b. Category:
     Controlled.Substance (the period has to be there for system recognition)
  - c. Quantity
  - d. Unit of Measure: Each
  - e. Unit Price: CON Numbers, as well as vendor prices, are located on the **EHS website**.

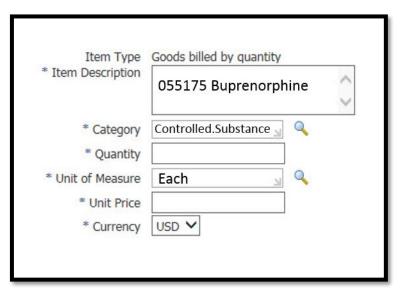

- The green box is where you will enter the supplier information. You must hit **Tab** on your keyboard after entering information on each of these lines.
- After entering all the information from Step 4, click Add to Cart (on the right-hand side of your screen).

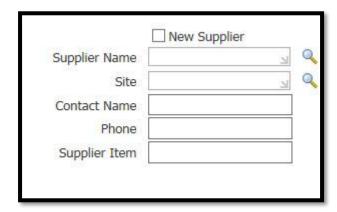

- 6. After clicking **Add to Cart**, you should see a screen like this.
  - a. Enter the following information:

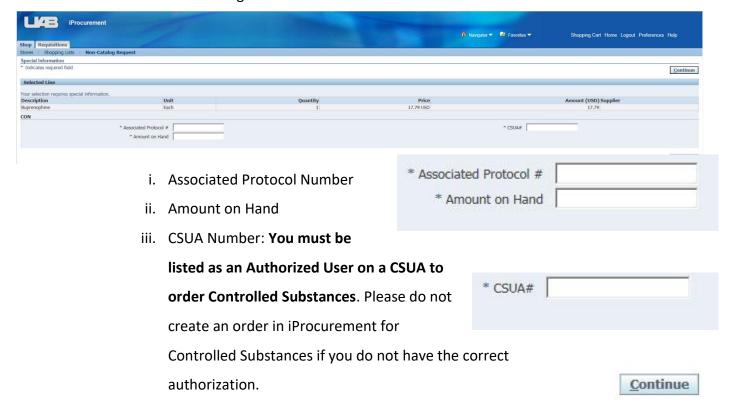

7. After entering the information from Step 6, click **Continue**.

 After you have reviewed your order, locate your shopping cart in the upper right-hand corner (will be colored light blue). Click View Cart and Checkout.

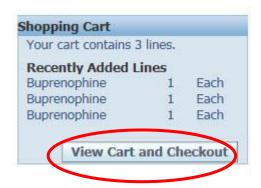

9. In the next screen, you can change your quantity or the price if necessary. A trash can is available on the right-hand side of your screen. You can click this trash can if you would like to remove anything from your order. If you are satisfied with your order, click Checkout.

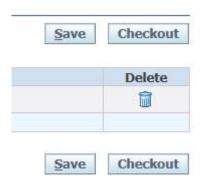

10. After clicking **Checkout**, you should see the following screen. Enter your **Delivery** and **Billing** information here.

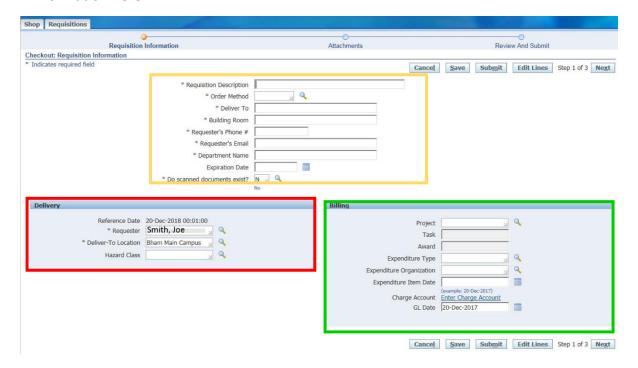

- a. You are **required** to enter the following information in the **yellow box** as shown on the previous page. You must hit the **Tab** on your keyboard after entering information on each of these lines.
  - iv. Requisition Description: Catalog Number and Drug Name must be listed here.
  - v. Order Method: Always is PHONE
  - vi. Deliver To: Your Name
  - vii. Building Room: Your UAB location, office, or lab (for example, CH445)
  - viii. Requester's Phone Number: Your UAB Phone Extension (for example, 4-2487)
  - ix. Requester's Email: Your full UAB Email Address
  - x. Department Name: Your UAB Department Abbreviation (for instance, EHS is the abbreviation for Environmental Health and Safety)

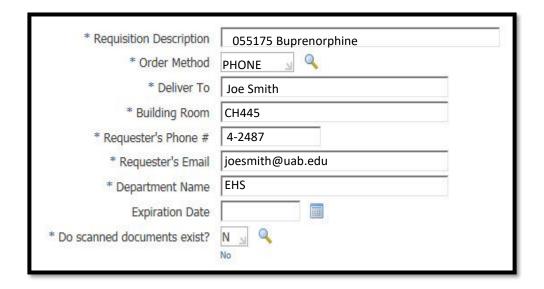

- 11. The information in the **red box** will automatically fill in.
- 12. The green box is where you will enter your billing information.
  - b. Click Enter Charge Account. You should see a screen like this. Click Enter Charge Account
    again.

13. After clicking **Enter Charge Account** (blue link within the red circle from Step 12). You should see this screen. Click on the blue link within this red box.

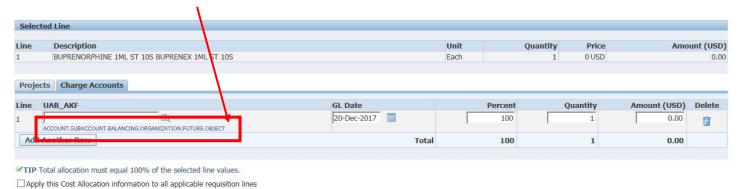

- 14. After completing Step 13, you see a screen that looks like the one to the right.
  - You will need to know what to enter in each of these boxes.
  - d. You must hit **Tab** on your keyboard after entering information on each of these lines.
  - e. After entering your specific billing information, click **Search**.
  - f. After selecting which account to charge for the order, click **Apply**.

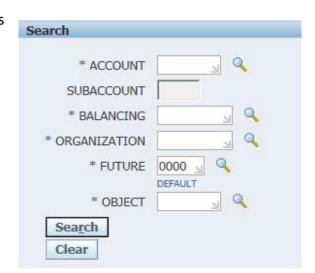

- 15. Review your order once more. Once you are satisfied with your order, click **Submit**.
- 16. Make sure you print a copy of your order for your records.